# devcomm **Portal interesatna**

# **Instrukcja Użytkownika**

Devcomm ICT Al. Warszawska 102, lok.4 20-824 Lublin

mail@devcomm.pl tel. +48 (81) 565 77 00 fax. +48 (81) 565 77 19

### **SPIS TREŚCI**

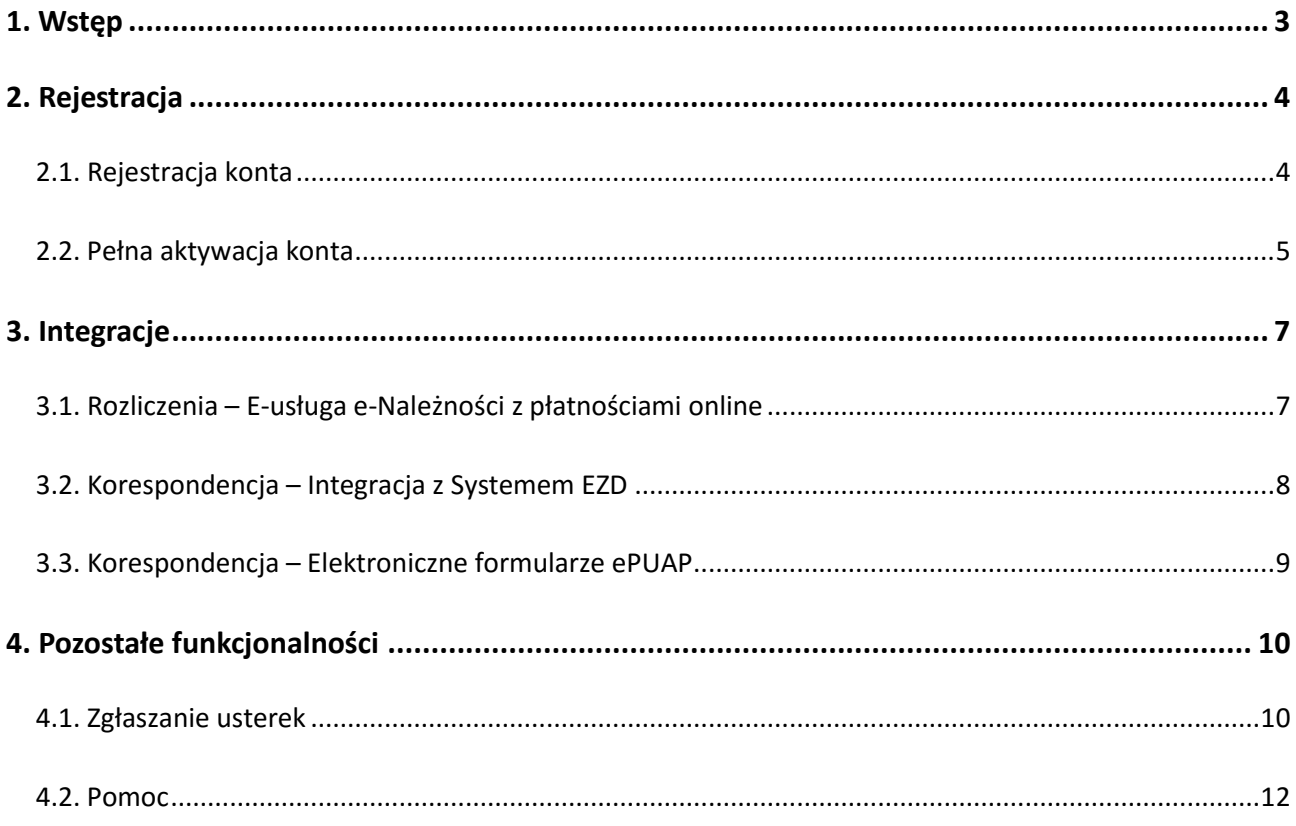

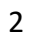

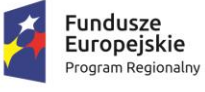

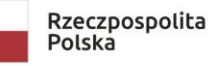

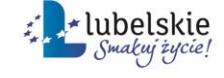

**Unia Europejska**<br>Europejski Fundusz<br>Rozwoju Regionalnego

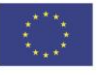

#### <span id="page-2-0"></span>**1. Wstęp**

Aby zalogować się do Portalu Interesanta należy w oknie przeglądarki wpisać adres systemu: https://interesant.gminapulawy.pl

W wyświetlonym oknie logowania należy wpisać dane autoryzacyjne lub zarejestrować nowe konto wybierając "Zarejestruj się tutaj".

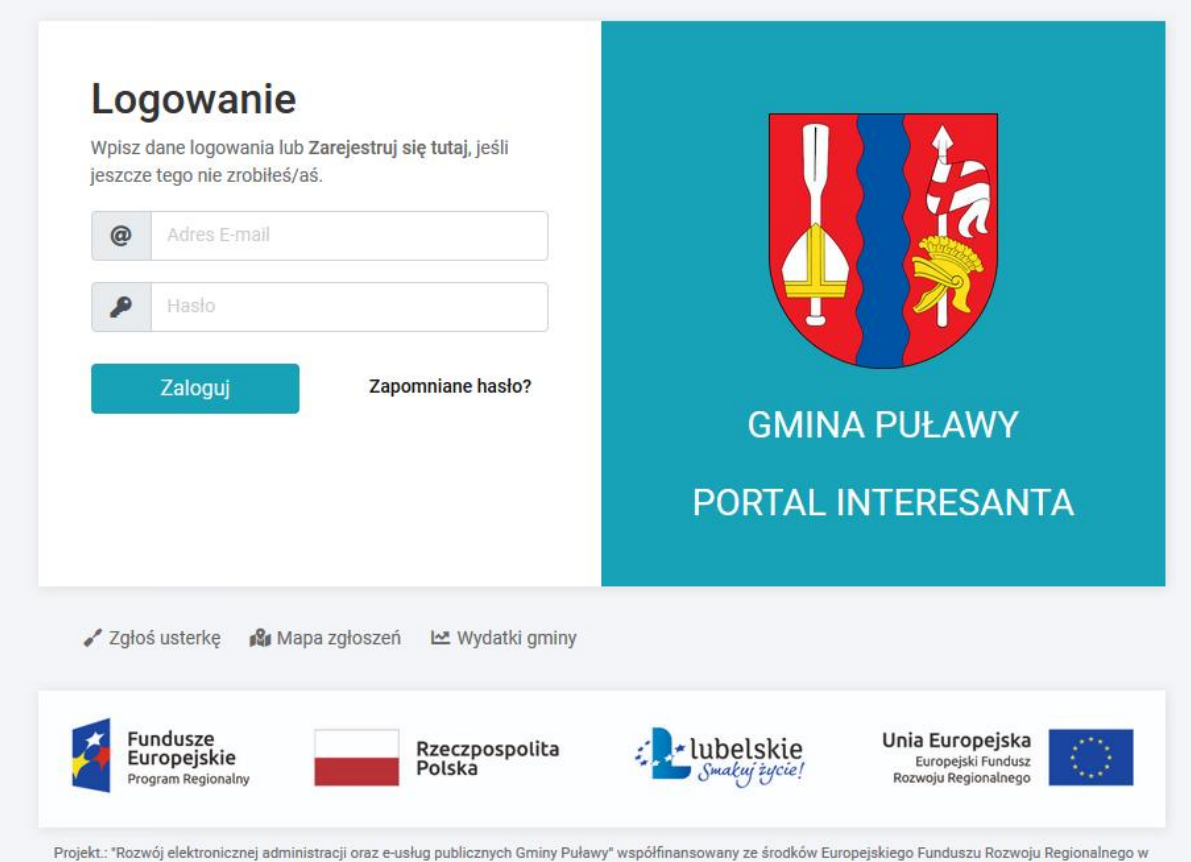

ramach Regionalnego Programu Operacyjnego Województwa Lubelskiego na lata 2014-2020.

**Rysunek 1 - Okno logowania**

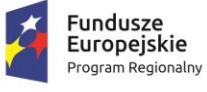

Rzeczpospolita<br>Polska

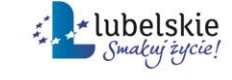

Unia Europejska Europejski Fundusz<br>Europejski Fundusz<br>Rozwoju Regionalnego

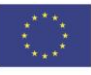

#### <span id="page-3-0"></span>**2. Rejestracja**

#### <span id="page-3-1"></span>**2.1. Rejestracja konta**

W celu rejestracji na stronie logowania portalu należy kliknąć link 'Zarejestruj się tutaj' i uzupełnić wszystkie wymagane pola formularza wraz ze zgodą na przetwarzanie danych osobowych. Możliwość zalogowania zostanie odblokowana po potwierdzeniu rejestracji przez link aktywacyjny przesłany na podany w czasie rejestracji adres email.

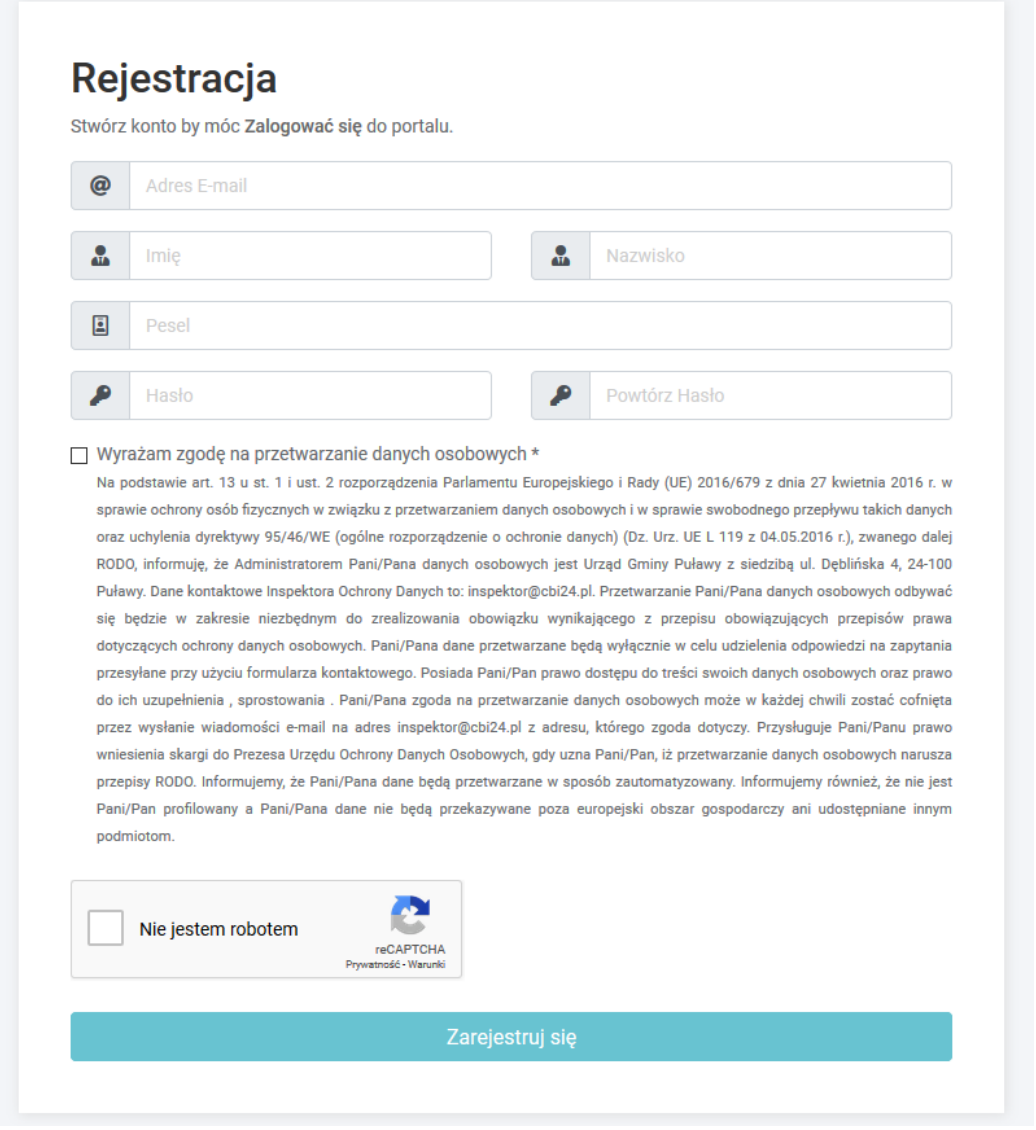

#### **Rysunek 2 – Rejestracja użytkownika**

4

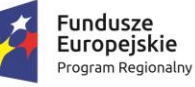

Rzeczpospolita<br>Polska

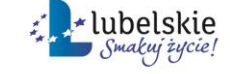

Unia Europejska Europejski Fundusz<br>Europejski Fundusz<br>Rozwoju Regionalnego

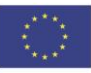

#### <span id="page-4-0"></span>**2.2. Pełna aktywacja konta**

Aktywowane konto użytkownika nie ma pełnej funkcjonalności do czasu potwierdzenia tożsamości użytkownika.

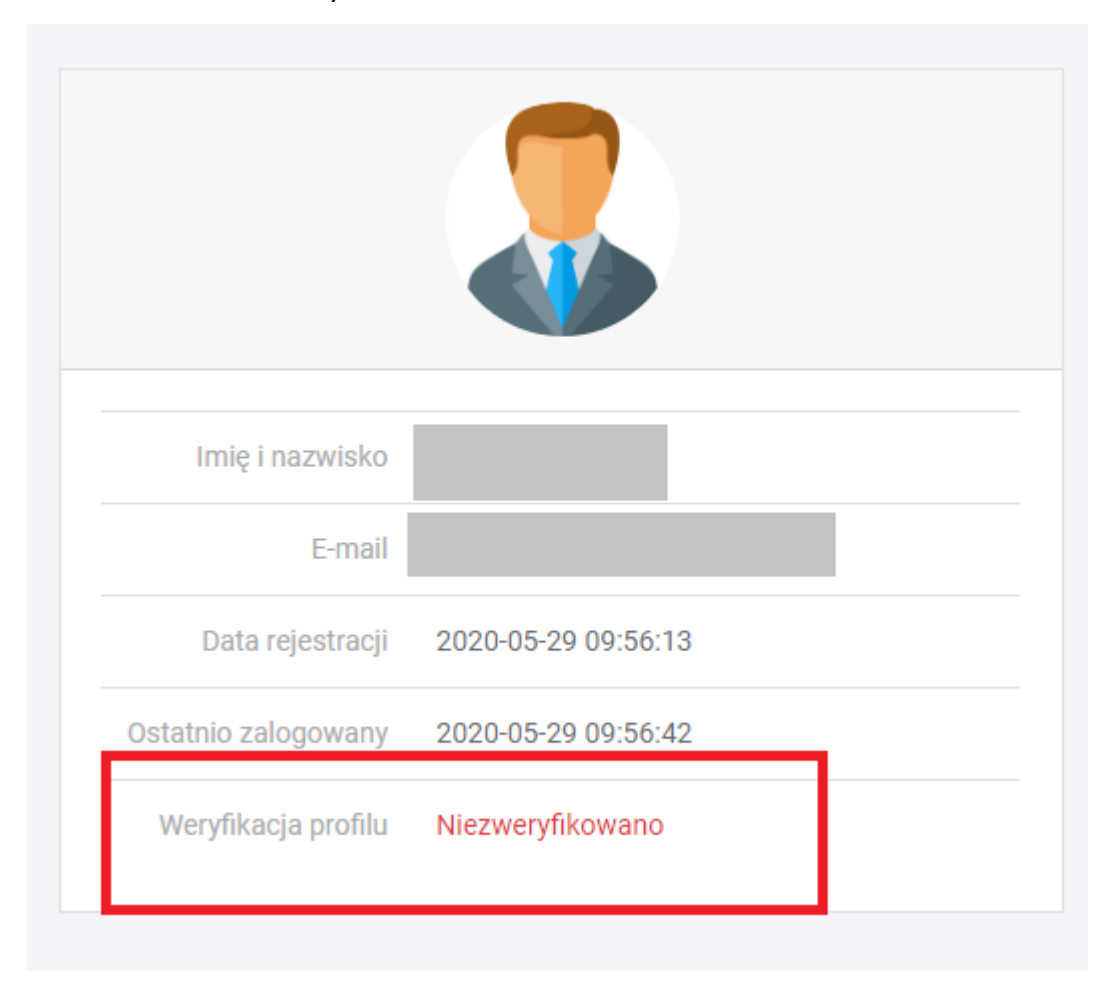

#### **Rysunek 3 – Niezweryfikowane konto**

Tożsamość można zweryfikować samodzielnie z użyciem systemu Profil Zaufany. Po zalogowaniu na konto link do weryfikacji tożsamości wyświetlany jest w zakładce 'Profil' – przycisk 'Zweryfikuj".

5

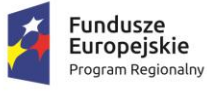

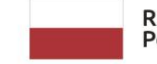

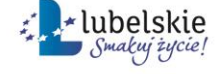

Unia Europejska Europejski Fundusz<br>Europejski Fundusz<br>Rozwoju Regionalnego

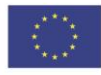

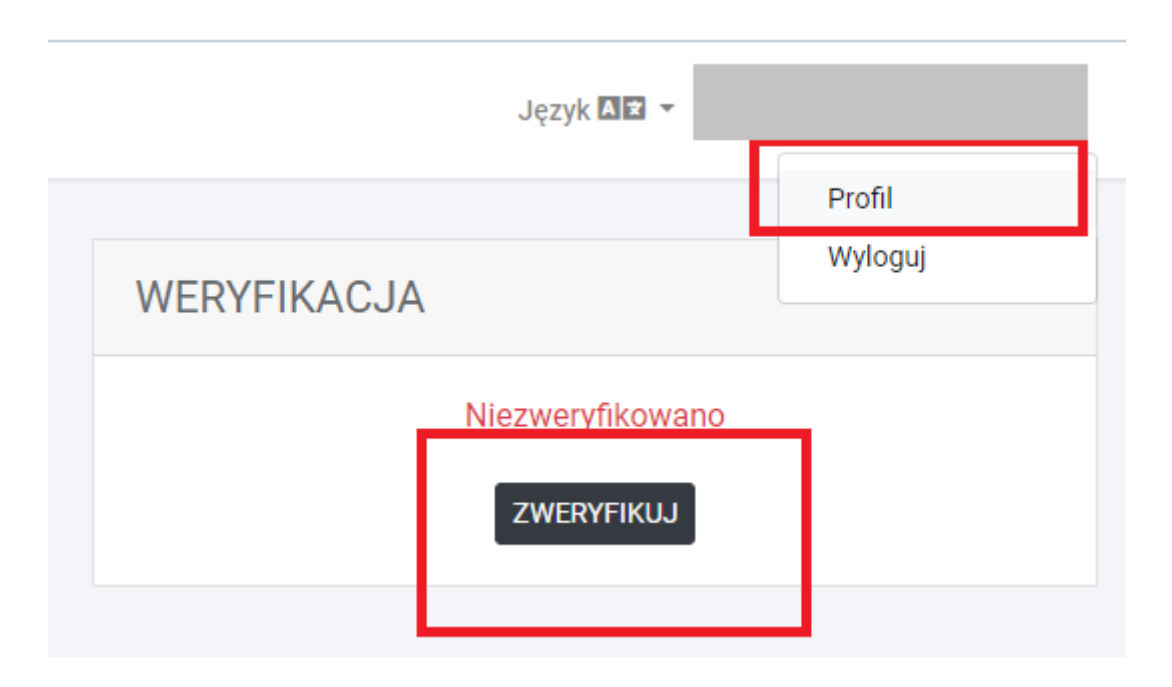

**Rysunek 4 – Weryfikacja konta – status niezweryfikowany**

Po weryfikacji tożsamości odblokowywany jest dostęp do zakładek: rozliczenia (integracja z systemem podatków) oraz korespondencja (integracja z systemem elektronicznego obiegu dokumentów EZD).

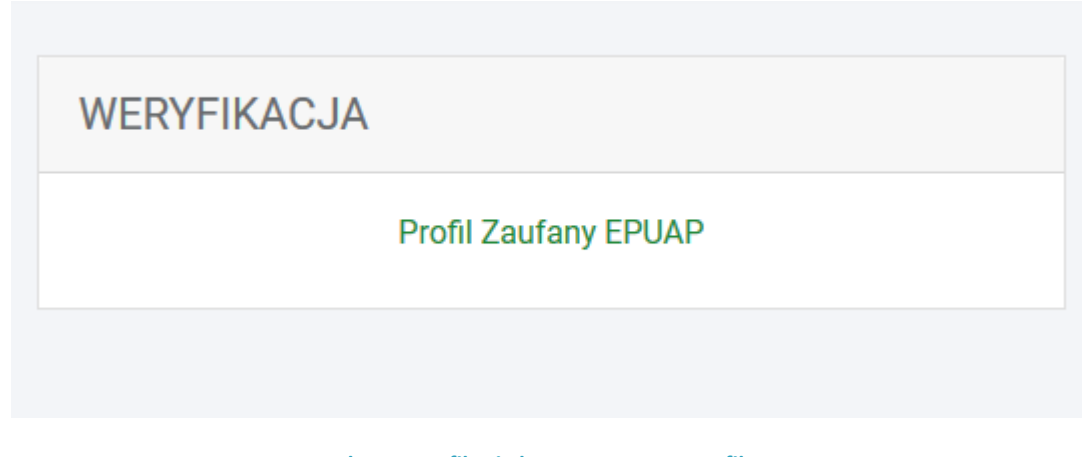

**Rysunek 5 - Weryfikacja konta – status zweryfikowany**

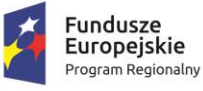

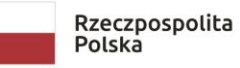

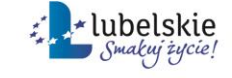

Unia Europejska Europejski Fundusz<br>Europejski Fundusz<br>Rozwoju Regionalnego

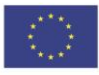

#### <span id="page-6-0"></span>**3. Integracje**

#### <span id="page-6-1"></span>**3.1. Rozliczenia – E-usługa e-Należności z płatnościami online**

Zweryfikowanym użytkownikom system daje możliwość podglądu swoich należności wobec Gminy pobrane z systemów dziedzinowych: podatki, opłaty lokalne, opłaty za śmieci, umowy dzierżawy itp. Dostępne informacje:

- saldo
- lista rat
- lista wpłat

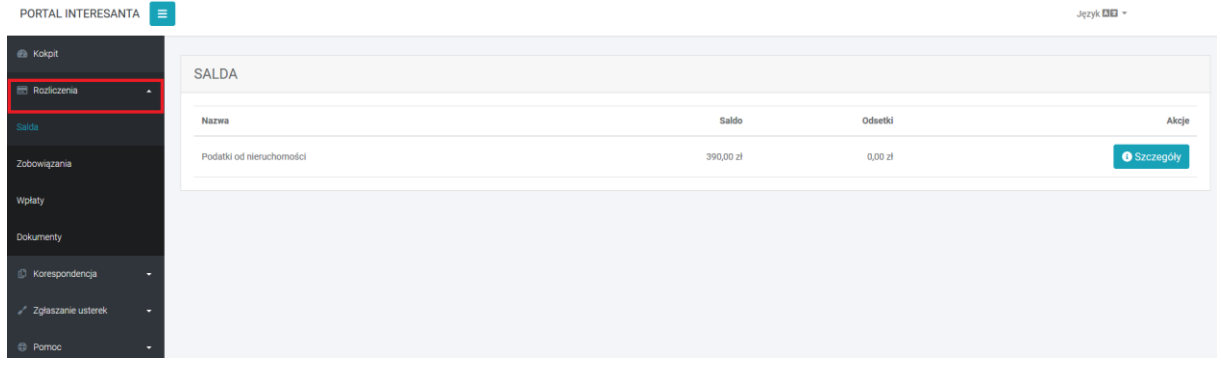

#### **Rysunek 3 – Portal Interesanta - Rozliczenia**

System umożliwia szybkie wykonanie wpłaty online w systemie pay-by-click lub wydrukowanie druku przelewu.

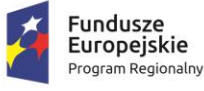

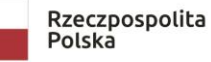

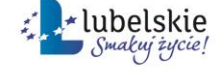

Unia Europejska Europejski Fundusz<br>Europejski Fundusz<br>Rozwoju Regionalnego

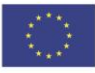

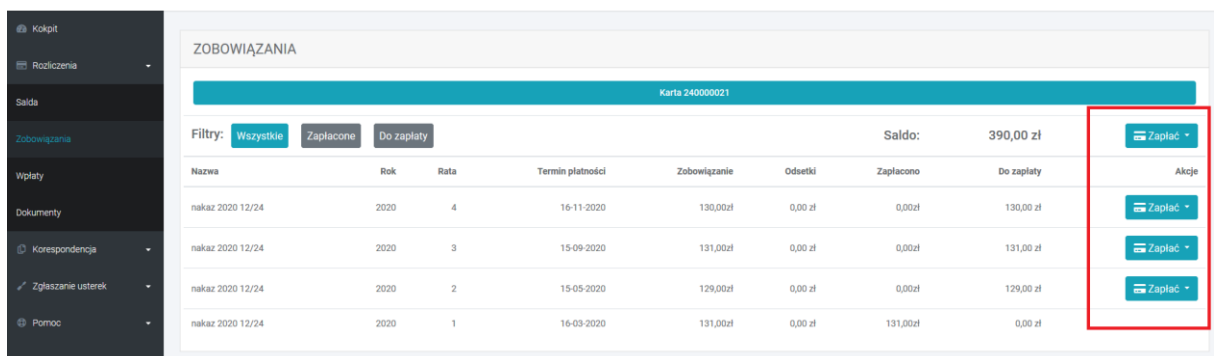

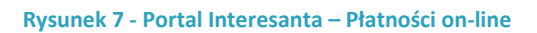

#### <span id="page-7-0"></span>**3.2. Korespondencja – Integracja z Systemem EZD**

Portal interesanta daje zweryfikowanym użytkownikom możliwość podglądu spraw prowadzonych przez pracowników Gminy. Dostępne informacje to:

- lista dokumentów przedłożonych przez interesanta
- lista spraw interesanta
- lista dokumentów wychodzących z urzędu

| <b>CB</b> Kokpit   | DOKUMENTY ODEBRANE |              |                  |                                                |                        |       |
|--------------------|--------------------|--------------|------------------|------------------------------------------------|------------------------|-------|
| Rozliczenia        |                    |              |                  |                                                |                        |       |
| C Korespondencja   | Identyfikator      | Data dodania | Data przekazania | Znak sprawy                                    | <b>Tytuł dokumentu</b> | Akcja |
| Dokumenty odebrane | L.dz.20521/2020    | 2020-05-07   | 2020-05-07       | ON.I.301.1.2020.admin                          | Odpowiedź na pismo     | Q     |
| Dokumenty złożone  |                    |              |                  |                                                |                        |       |
| Sprawy             |                    |              |                  |                                                |                        |       |
| Formularze         |                    |              |                  |                                                |                        |       |
|                    |                    |              |                  | Ducinal: O. Doubal Interception Mercepandensie |                        |       |

**Rysunek 8 - Portal Interesanta – Korespondencja**

Wraz z danymi sprawy i dokumentów użytkownik portalu ma możliwość podejrzenia danych kontaktowych pracownika merytorycznego zajmującego się sprawą oraz kontaktu z nim przez formularz dostępny w portalu. Formularz kontaktowy dostępny jest po przejściu do zakładki 'Korespondencja/Sprawy', przejściu do szczegółów sprawy i kliknięciu na link z imieniem i nazwiskiem pracownika.

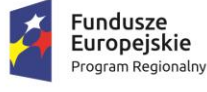

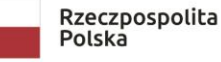

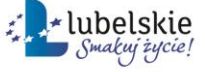

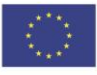

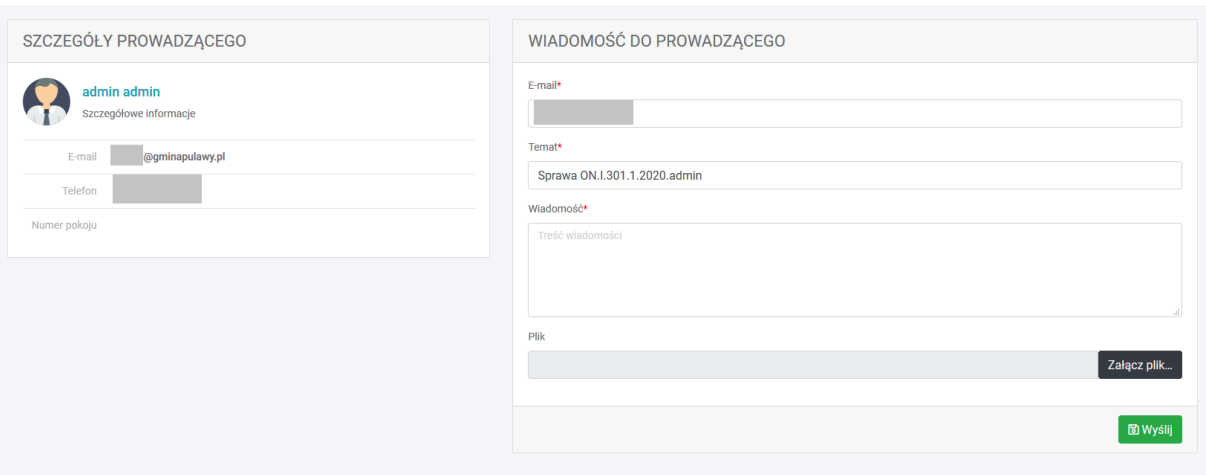

**Rysunek 9 – Korespondencja z prowadzącym sprawę**

#### <span id="page-8-0"></span>**3.3. Korespondencja – Elektroniczne formularze ePUAP**

Alternatywną formą kontaktu z gminą jest wypełnienie i wysłanie jednego z formularzy Epuap dostępnych w zakładce 'Korespondencja / Formularze'.

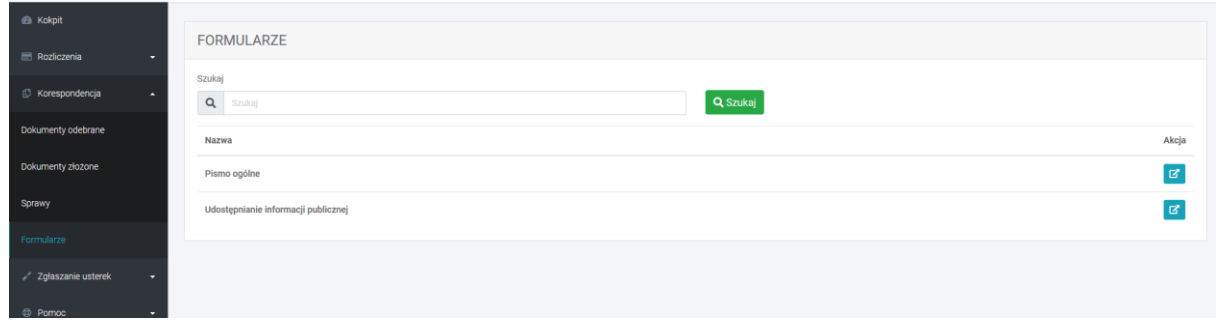

**Rysunek 10 – Formularze ePUAP**

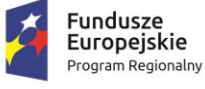

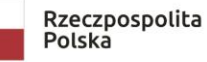

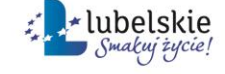

Unia Europejska Europejski Fundusz<br>Europejski Fundusz<br>Rozwoju Regionalnego

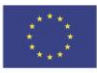

#### <span id="page-9-0"></span>**4. Pozostałe funkcjonalności**

#### <span id="page-9-1"></span>**4.1. Zgłaszanie usterek**

W zakładce 'Zgłaszanie usterek/ Zgłoś usterkę' dostępny jest formularz zgłaszania uwag dotyczących infrastruktury na terenie Gminy.

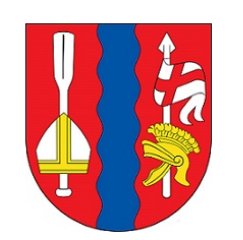

## Zgłoś uwagę w formularzu on-line

Formularz umożliwia zgłaszanie problemów zauważonych przez mieszkańców Gminy Puławy. Kliknij aby dowiedzieć się jak korzystać z aplikacji.

#### 1. Wprowadź informację

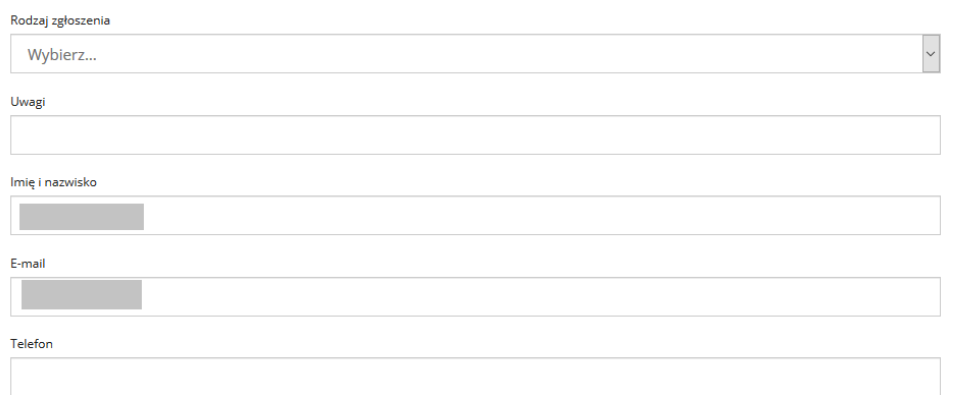

**Rysunek 11 – Formularz zgłaszania uwag**

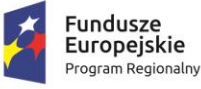

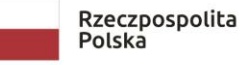

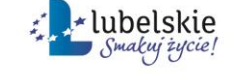

Unia Europejska Europejski Fundusz<br>Europejski Fundusz<br>Rozwoju Regionalnego

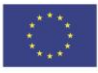

W zakładce 'Zgłaszanie usterek/ Mapa zgłoszeń dostępny jest mapa z zatwierdzonymi zgłoszeniami. Możliwy jest podgląd statusów każdego zgłoszenia (Naprawione, W naprawie).

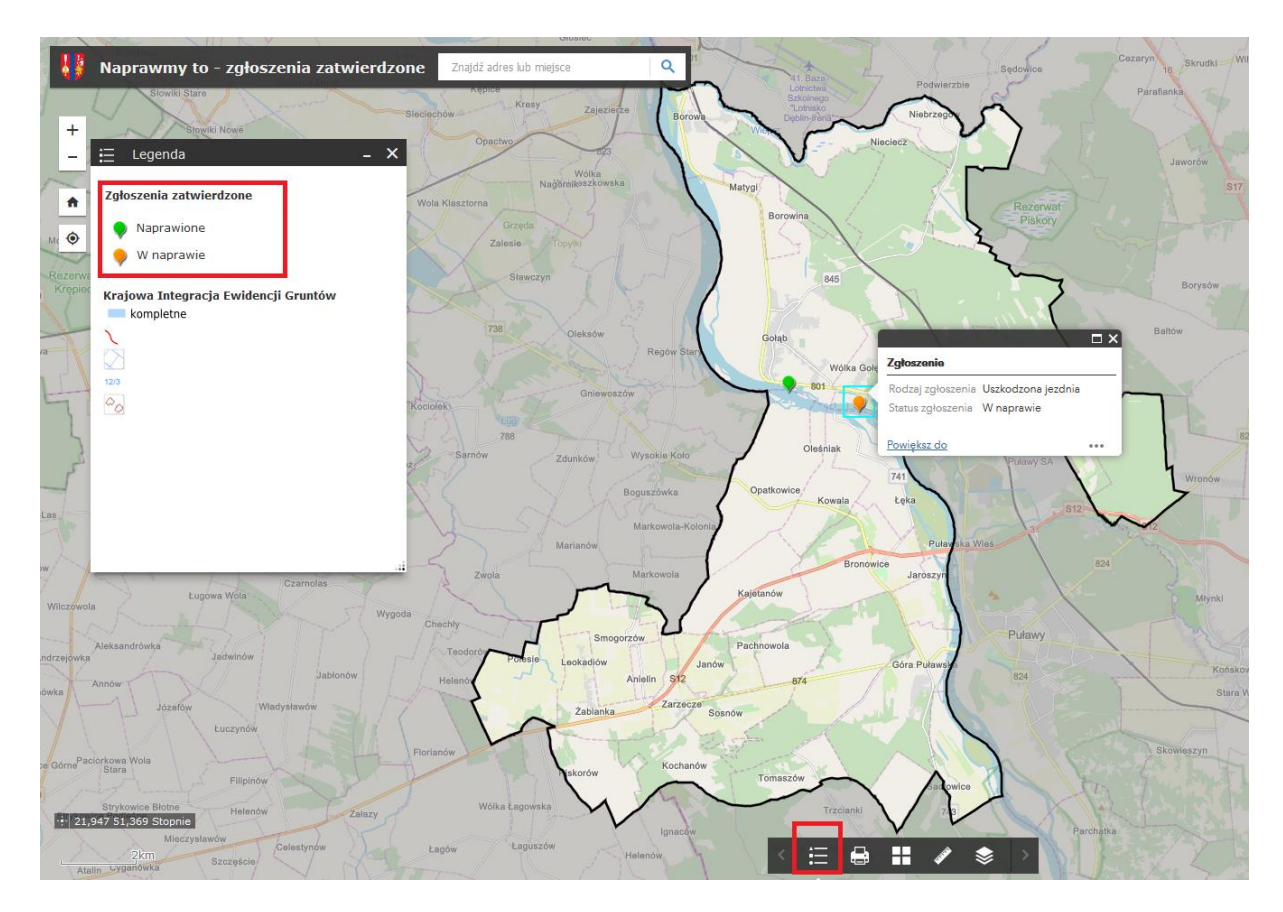

**Rysunek 12 – Mapa zgłoszeń**

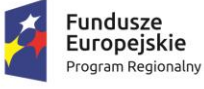

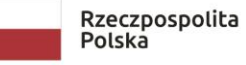

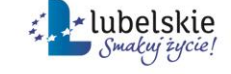

Unia Europejska Europejski Fundusz<br>Europejski Fundusz<br>Rozwoju Regionalnego

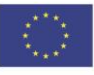

#### <span id="page-11-0"></span>**4.2. Pomoc**

W ostatniej zakładce 'Pomoc/Opis systemu' dostępna jest instrukcja obsługi systemu w wersji pdf.

 $\equiv$ 

PORTAL INTERESANTA

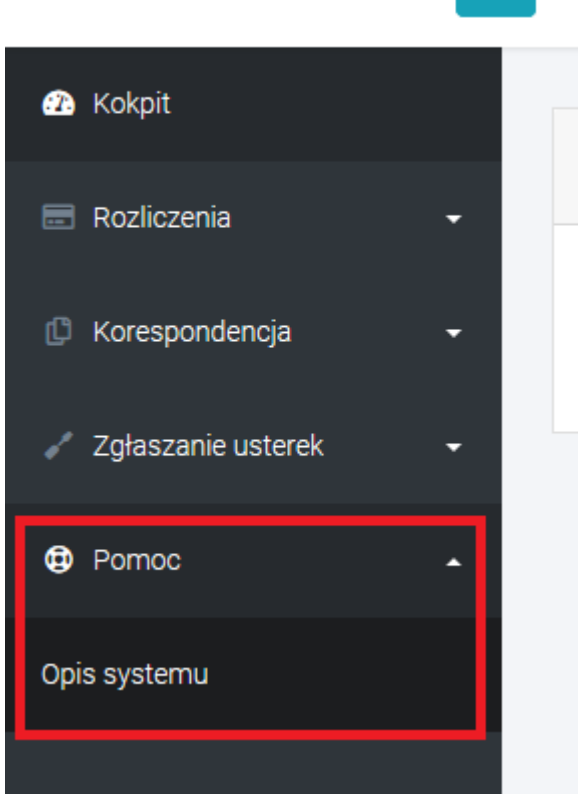

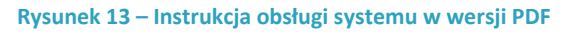

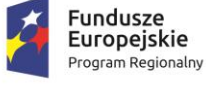

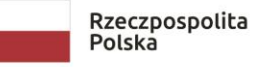

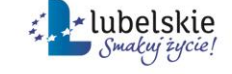

**Unia Europejska**<br>Europejski Fundusz<br>Rozwoju Regionalnego

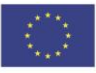